# MANUAL APLIKASI **Pendataan Calon Peserta Ujian Nasional 2013**

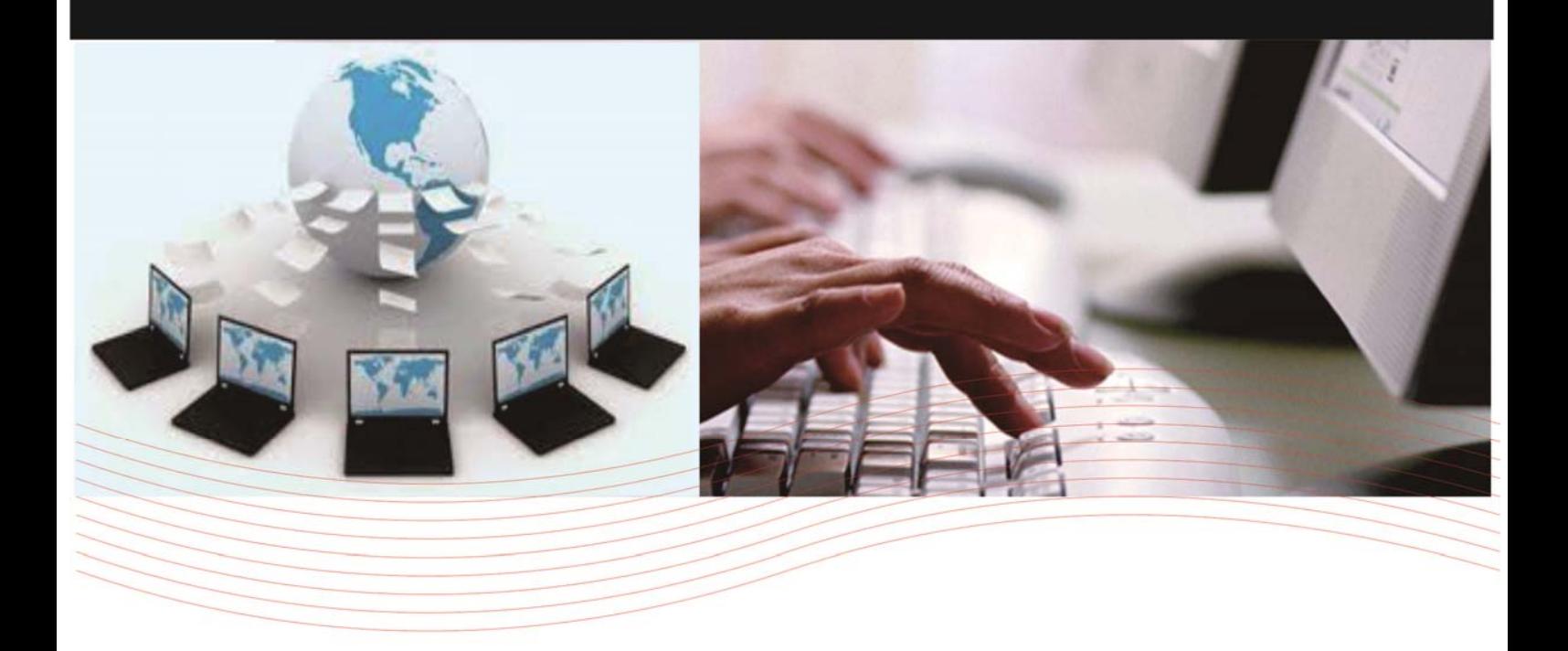

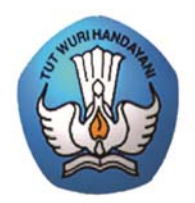

**KEM** ZAN NAN KERIINAVAAN **BADAN PENELITIAN DAN PENGEMBANGAN PUSAT PENILAIAN PENDIDIKAN** 

## **I. PENDAHULUAN**

Pusat Penilaian Pendidikan mengembangkan sistem Pendataan Calon Peserta Ujian Nasional Online 2013 SMP berawal pada pelaksanaan UN tahun ajaran 2009/2010 yang mana saat itu hanya berfungsi untuk pemeliharaan data siswa saja. Pendataan Calon Peserta Ujian Nasional pada tahun 2010 dan sebelumnya hanya dijaring oleh panitia tingkat Provinsi dengan menggunakan program secara offline dan waktu deadline yang digunakan terlalu dekat dengan pelaksanaan UN.

Sejalan dengan bergeraknya waktu, dan kebutuhan rekap data calon perserta UN yang lebih awal, serta berkembangnya teknologi yang mudah didapat dan digunakan, kami merasa perlu merubah metode pendataan yang biasa di gunakan pada waktu lampau dengan metode online. Karena hal tersebut kami membuat "Panduan Sistem Pendataan Calon Peserta Ujian Nasional Online 2013" untuk mempermudah penggunaannya.

Panduan ini merupakan gabungan dari beberapa modul Sistem Pendataan Calon Peserta Ujian Nasional Online 2013, yang khusus membahas pendataan calon peserta secara online.

 Kami berharap "Panduan Penggunaan Sistem Pendataan Calon Peserta Ujian Nasional Online 2013" ini dapat bermanfaat sebagai pegangan atau referensi bagi tenagatenaga teknis komputerisasi UN di seluruh Indonesia untuk mengatasi permasalahan yang dihadapi dalam mengoperasikan program yang kami buat..

## **II. SPESIFIKASI**

## **A. Spesifikasi Hardware**

Pada modul ini akan dijelaskan mengenai spesifikasi komputer yang akan digunakan untuk melakukan proses pengentrian ke dalam sistem Pendataan online. Dimana spesifikasi tersebut akan dibagi menjadi 2 yaitu sepesifikasi perangkat keras (Hardware) dan spesifikasi perangkat lunak (Software). Untuk perangkat keras sebaiknya komputer yang digunakan tidak akan terasa lambat dalam menjalankan aplikasi atau pun menampilkan informasi dari internet, bebas virus atau pun gangguan lainnya yang disebabkan oleh perangkat keras ataupun sistem operasinya. Berikut Rekomendasi untuk Perangkat Keras dan Perangkat Lunak.

## **1. Perangkat Keras**

Sebaiknya menggunakan komputer dengan spesifikasi minimum :

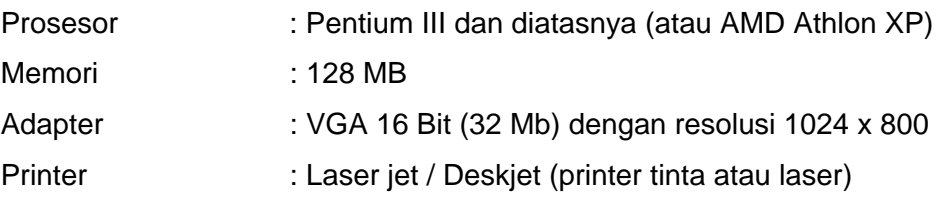

### **2. Perangkat Lunak**

Dalam hal ini lebih menunjuk ke dalam sistem operasi (OS) yang digunakan minimum Windows XP Home / Profesional Edition

### **B. Spesifikasi Software**

Pada modul ini akan dijelaskan mengenai spesifikasi aplikasi yang harus tersedia atau terinstall di dalam komputer user yang berhubungan dengan proses pengentryan data.

#### **1. Browser Internet**

Merupakan suatu aplikasi yang digunakan untuk menampilkan halaman-halaman web yang berhubungan dengan proses pengentrian data, pengolahan atau pengeditan data. Browser ini sangat diperlukan karena modul-modul dalam sistem Pendataan Calon Peserta UN online adalah berupa halaman web yang diletakkan pada situs World Wide Web (www). Sehingga memungkinkan user melakukan proses entry pendaftaran siswa melalui jaringan internet tanpa harus menggunakan aplikasi khusus.

Detail spesifikasi browser yang disarankan adalah :

Nama Browser : Mozilla Firefox Versi Terbaru Produksi :Mozilla

### **2. Microsoft Excel**

Merupakan suatu aplikasi keluaran Microsoft Corporation yang digunakan untuk menampilkan informasi dalam bentuk spreadsheet.Aplikasi ini dibutuhkan untuk mendukung sistem Pendataan Calon Peserta UN Online karena Laporan yang dihasilkan ada dalam bentuk xls (entension dari microsoft excel). Sehingga dengan bantuan atau fitur-fitur yang tersedia di microsoft excel memungkinkan Anda untuk mempercantik bentuk tampilan laporan sebelum Anda mencetaknya.

Detail spesifikasi minimum yang diminta adalah :

Nama : Microsoft Excel versi 2000 atau diatasnya

Produksi : Microsoft

#### **III. MEMULAI SISTEM PENDATAAN**

#### **A. Proses Login**

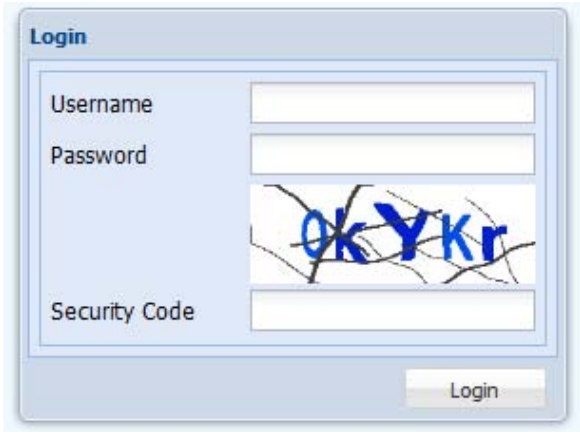

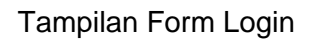

Pertama-tama yang harus Anda lakukan sebelum melakukan proses pengentryan data siswa adalah melakukan login ke dalam sistem. Untuk login ini Anda harus mengetahui username dan password yang telah diberikan.

### **Prosedur Login,adalah:**

- Langkah 1 : Pada saat pertama kali dibuka maka Anda akan berada di halaman web form login
- Langkah 2 : Masukkan Username pada kolom User Name dan password pada kolom Password
- Langkah 3 : Masukkan kode Captcha sesuai dengan yang muncul di layar pada kolom Security Code
- Langkah 4 : Klik tombol Login. Bila muncul pesan kesalahan berarti Anda salah memasukkan User Name atau Password, Anda harus mengulangi pengisiannya

Langkah 5 : Selanjutnya bila telah berhasil login Anda akan di bawa ke modul Utama Sistem yang berisi Informasi pengguna yang sesuai dengan profil Anda.

#### **B. Halaman Utama**

Setelah proses login berhasil, Halaman Utama merupakan halaman pertama kali muncul.

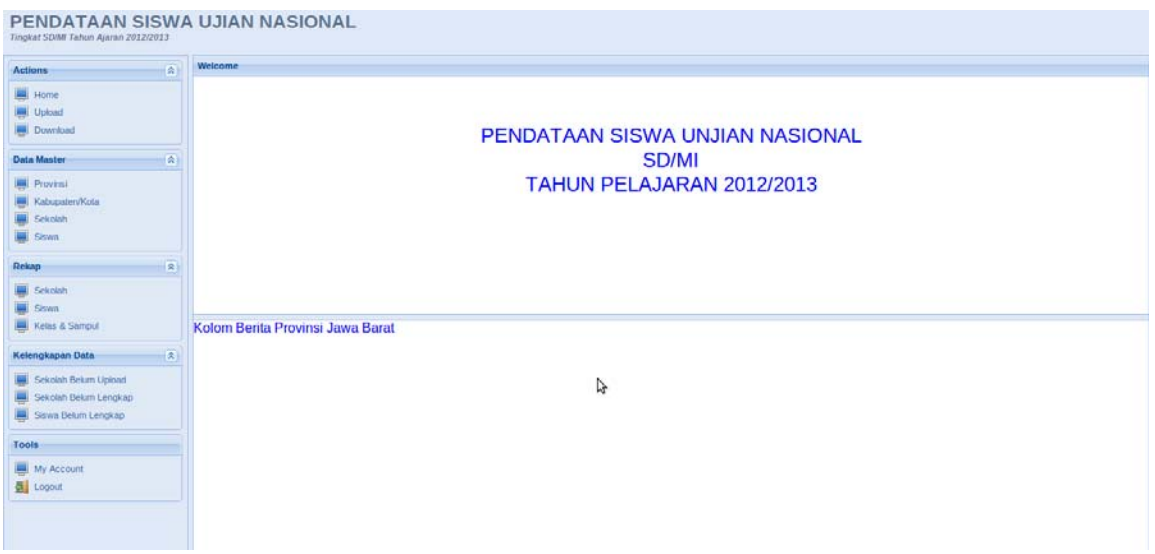

Halaman Utama menyajikan informasi yang dikirimkan oleh Admin Pusat dan Admin Provinsi.

Beberapa tampilan yang perlu diperhatikan pada tampilanini :

1. Kolom Berita

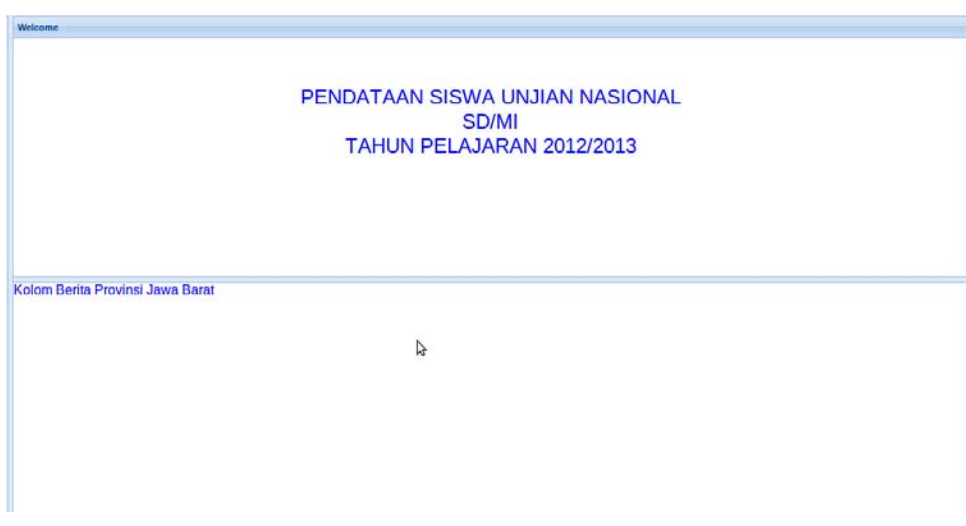

2. Bagian Menu

Menu merupakan navigasi untuk menuju ke fasilitas yang ingin di aktifkan. Menumenu pada aplikasi pendataan ini diperlihatkan pada gambar di bawah ini :

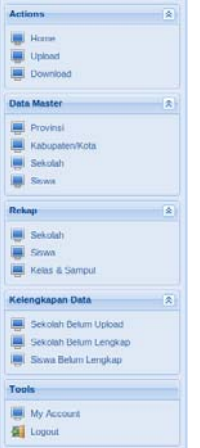

### **C. Actions (Menu Utama)**

Modul Actions berisi beberapa menu diantaranya Home, Upload dan Download.

a. Home

Menu Home digunakan untuk kembali ke Halaman Utama dari aplikasi Pendataan.

b. Upload

Menu Upload merupakan fasilitas yang digunakan untuk mengupload data, baik Data Sekolah maupun Data Siswa, adapun tampilan dari Menu Upload sebagai berikut :

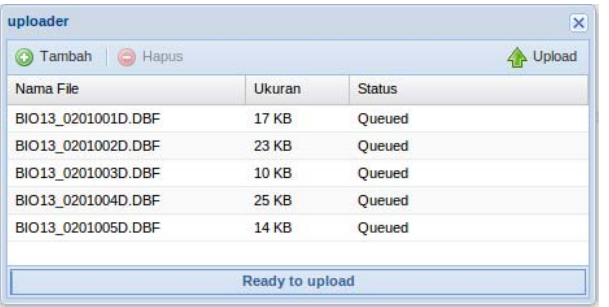

Langkah-langkah mengupload data :

- 1. Klik Tombol**Tambah**
- 2. Pilih Berkas yang akan di Upload
- 3. Klik tombol **Upload**jika berkas sudah ditambahkan.
- 4. Untuk menghapus gunakan tombol **Hapus**
- c. Download

MenuDownload merupakan fasilitas yang digunakan sebagai sarana untuk men-Download data.Dalam Menu Download terdapat dua pilihan yaitu Sekolah dan Siswa.

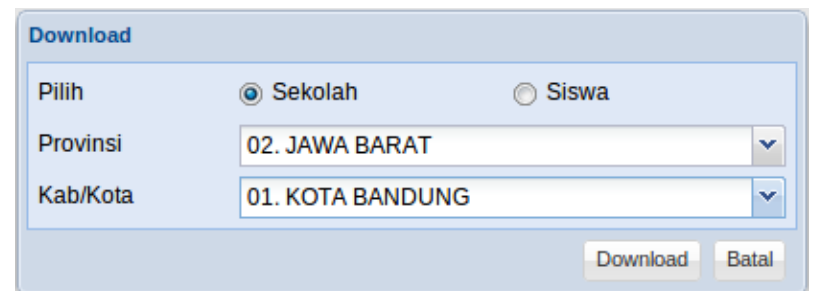

Langkah-langkah mendownload data:

- 1. Download Sekolah
	- Pilih **Provinsi**
	- Pilih **Kabupaten/Kota**
	- Klik Tombol **Download**
- 2. Download Siswa

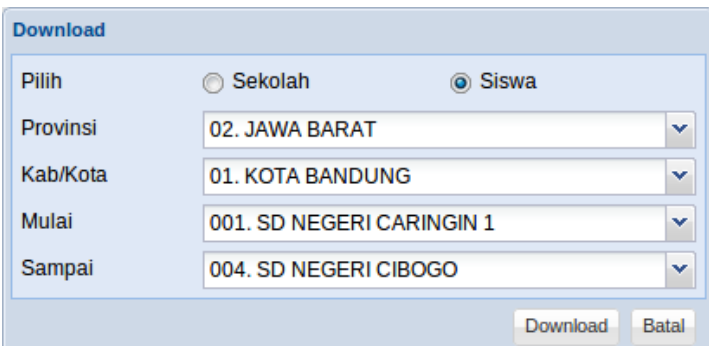

- Pilih **Provinsi**
- Pilih **Kabupaten/Kota**
- Pilih **Mulai** untuk mengatur data sekolah awal yang akan didownload
- Pilih **Sampai** untuk mengatur data sekolah terakhir yang akan didownload
- Klik Tombol**Download**

#### **D. Data Master**

Pada modul Data Master ini terdapat empat menu, yaitu Provinsi, Kabupaten/Kota, Sekolah dan Siswa.Tidak semua User dapat melakukan penambahan, pengubahan dan penghapusan terhadap data master.Hanya User Pusat yang punya hak akses penuh terhadap data master.

a. Provinsi

Menu Provinsi digunakan untuk mensetup data provinsi, untuk user pusat bisa menambah, mengubah dan menghapus, sedangkan user provinsi hanya bisa mengubah provinsi tersebut saja, untuk user kabupaten dan sekolah hanya bisa melihat.

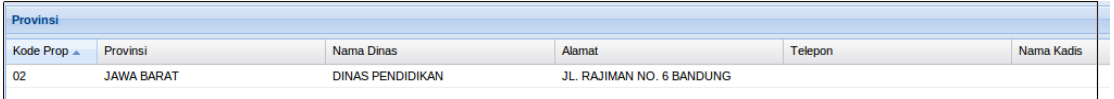

b. Kabupaten/Kota

Menu Kabupaten/Kotadigunakan untuk mensetup data Kabupaten/Kota.Untuk user pusat dan provinsi bisa menambah, mengubah dan menghapus, sedangkan user kabupaten hanya bisa mengubah kabupaten/kota tersebut saja.Dalam menu Kabupaten/Kota terdapat dua tombol yaitu Edit (Kabupaten/Kota) dan Sub Rayon.

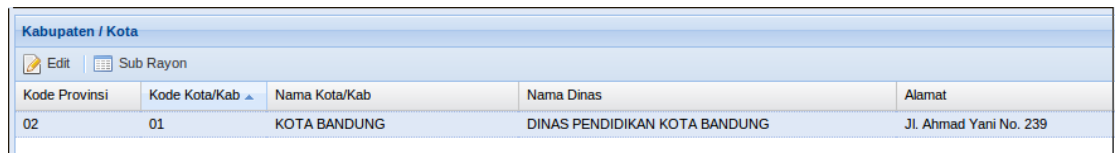

Langkah-langkah pengisian data Kabupaten/Kota :

1. Klik Tombol Edit untuk Mengubah, kemudian akan muncul Form sebagai berikut :

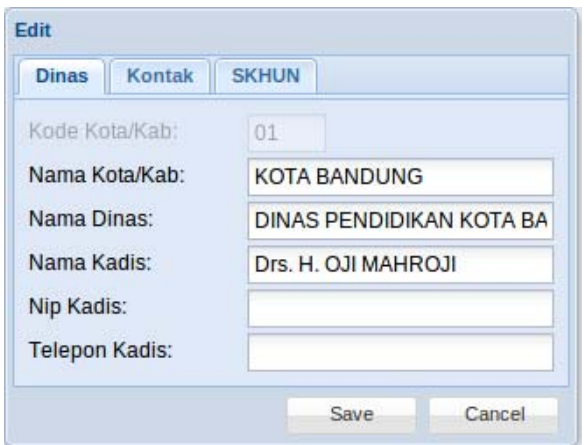

- 2. Isi Data Dinas, Kontak dan SKHUN dengan benar
- 3. Klik Tombol **Simpan**jika data sudah terisi dengan benar**.**

Langkah-langkah pengisian data Sub Rayon :

1. Klik Tombol Sub Rayon untuk mengisi dan Sub Rayon, kemudian akan muncul Form sebagai berikut :

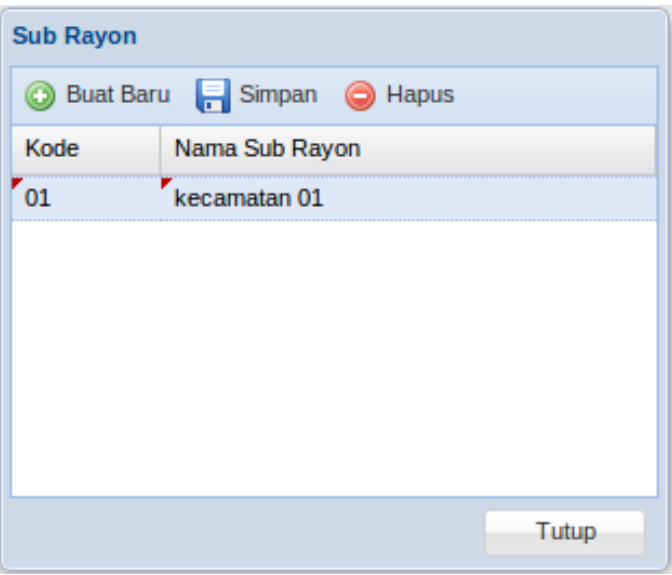

- 2. Klik Tombol **Buat Baru** untuk menambahkan
- 3. Isi data di bagian Grid
- 4. Klik Tombol **Simpan**jika data sudah terisi dengan benar**.**
- 5. Untuk menghapus Klik Tombol **Hapus**
- c. Sekolah

Menu Sekolah merupakan fasilitas yang digunakan sebagai sarana untuk pengisian data Sekolah, untuk menampilkan data sekolah pilih Provinsi dan Kabupaten/Kota.

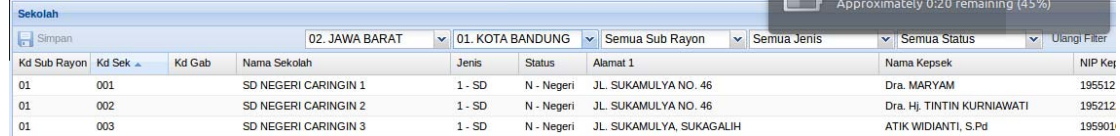

Langkah-langkah pengisian data Sekolah :

- 1. Klik data sekolah yang ada di grid untuk mengubah data tersebut
- 2. Klik Tombol **Simpan** untuk menyimpan data yang sudah diubah.
- d. Siswa

Menu Siswa merupakan fasilitas yang digunakan sebagai sarana untuk pengisian data siswa yang dimiliki oleh sekolah tertentu.Untuk menampilkan data siswa pilih Provinsi, Kabupaten/Kota dan Sekolah.

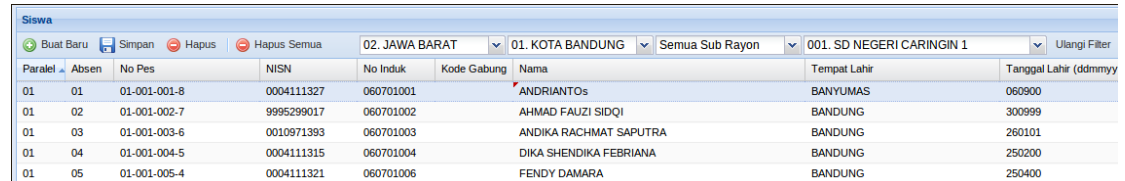

Langkah-langkah pengisian data Siswa :

1. Klik **Tombol Tambah**untuk menambah data, kemudian akan muncul Form sebagai berikut**.**

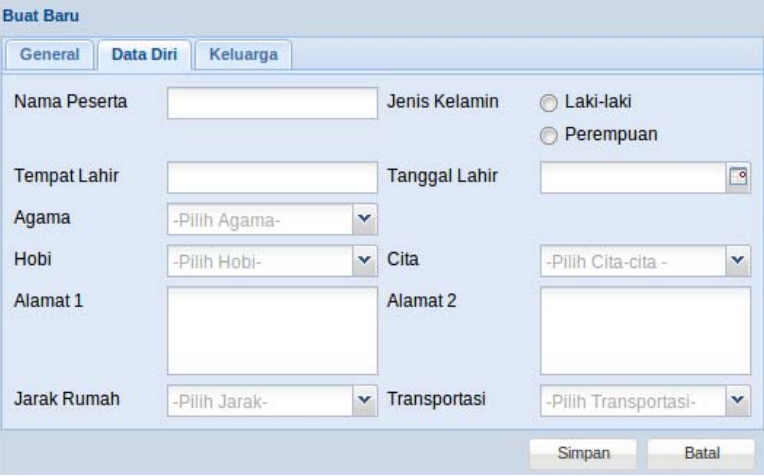

- 2. Lengkapi data siswa (General, Data Diri dan Keluarga)
- 3. Klik Tombol **Simpan** untuk menyimpan**.**
- 4. Untuk **Mengubah** Data langsung dilakukan di Grid, dengan cara mengklik salah satu data yang akan diubah.
- 5. Untuk **Menghapus** Pilih Data kemudian Klik Tombol **Hapus**

#### **E. Rekap**

Modul Rekap merupakan fasilitas yang digunakan untuk melihat dan mencetak laporan. Dalam modul rekap terdapat beberapa menu diantaranya Rekap Sekolah, Siswa, Kelas dan Sampul:

a. Sekolah

Rekap Sekolah digunakan untuk menampilkan dan mencetak jumlah sekolah, untuk lebih jelasnyabisa dilihat dalam gambar dibawah ini.

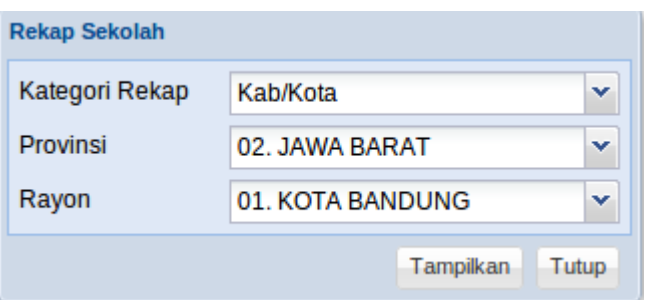

Untuk melihat rekap sekolah Pilih Kategori Rekap, Provinsi dan Rayon kemudian Klik Tombol Tampilkan maka akan muncul tampilan sebagai berikut :

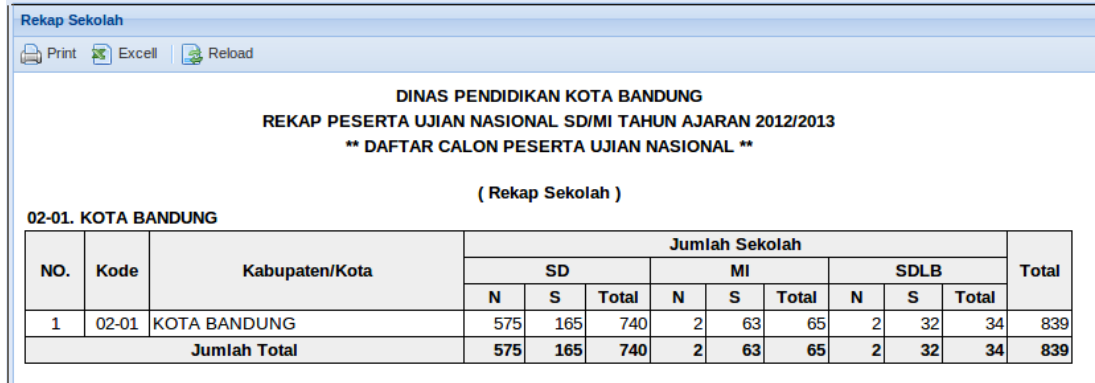

Untuk Mencetak Gunakan Tompol **Print**dan untuk mengexport ke dalam format Excel gunakan Tombol **Excel**

b. Siswa

Rekap Siswa digunakan untuk menampilkan dan mencetak jumlah siswa per sekolah, untuk lebih jelasnya bisa dilihat dalam gambar dibawah ini.

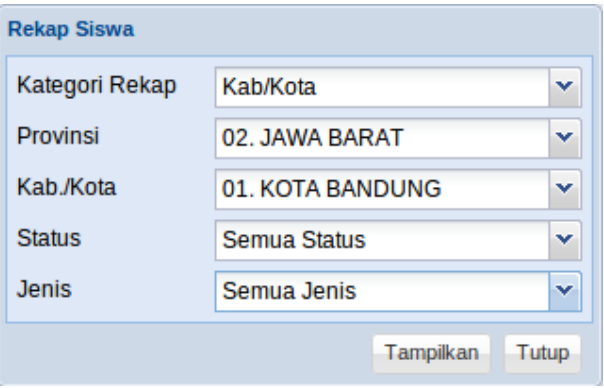

Untuk melihat rekap siswa Pilih Kategori Rekap, Provinsi, Kabupaten/Kota, Status dan Jenis sebagai Filter kemudian Klik Tombol **Tampilkan** maka akan muncul tampilan sebagai berikut :

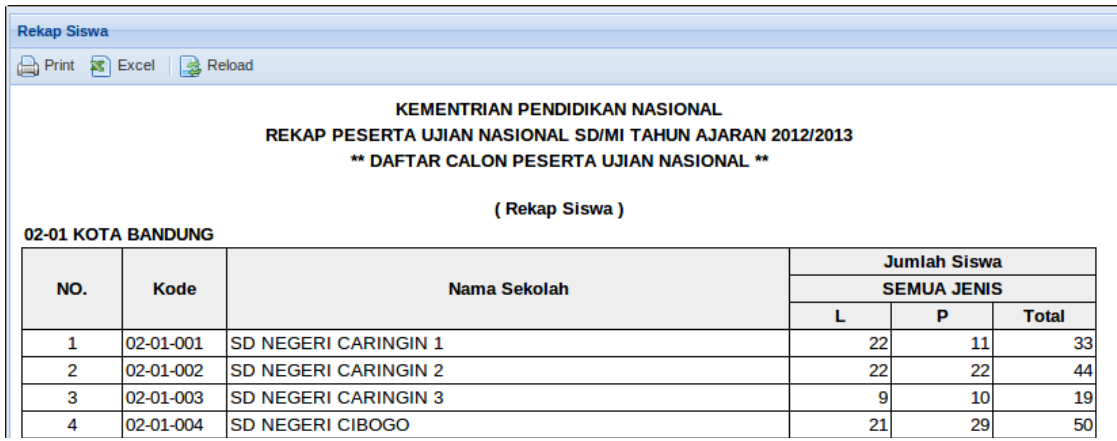

Untuk Mencetak Gunakan Tompol **Print**dan untuk mengexport ke dalam format Excel gunakan Tombol **Excel**

c. Kelas dan Sampul

Rekap Kelas dan Sampul digunakan untuk menampilkan dan mencetak jumlah Siswa, Ruangan dan Sampul, untuk lebih jelasnya bisa dilihat dalam gambar dibawah ini.

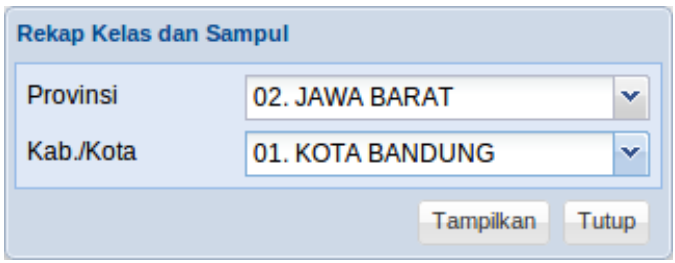

Untuk melihat rekap kelas dan sampul Pilih Provinsi dan Kabupaten/Kota sebagai Filter kemudian Klik Tombol **Tampilkan** maka akan muncul tampilan sebagai berikut:

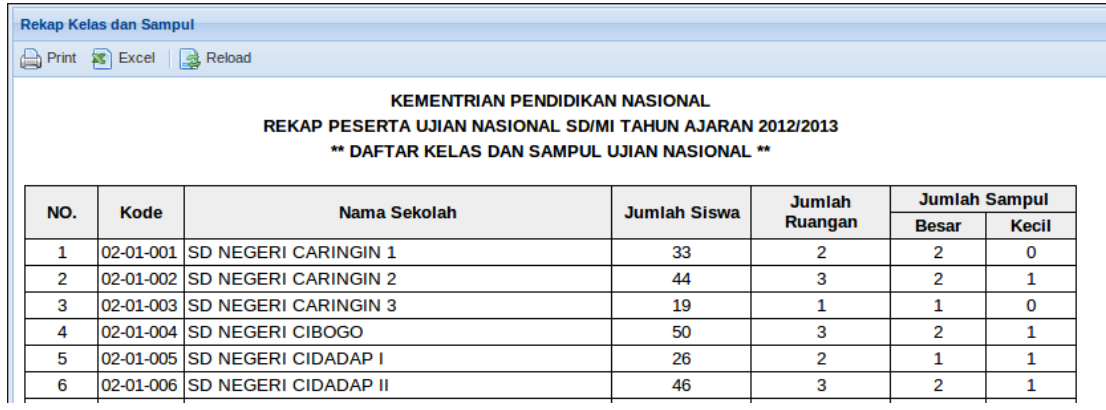

#### **F. Kelengkapan Data**

Modul Kelengkapan Data digunakan untuk melihat rekap Kelengkapan Data yang sudah diupload atau dientry.Dalam Modul Kelengkapan Data terdapat beberapa menu diantaranya (Sekolah Belum Upload, Sekolah Belum Lengkap dan Siswa Belum Upload).

a. Sekolah Belum Upload

Menu Sekolah Belum Upload digunakan untuk menampilkan Rekap Data Sekolah yang belum melakukan upload data.

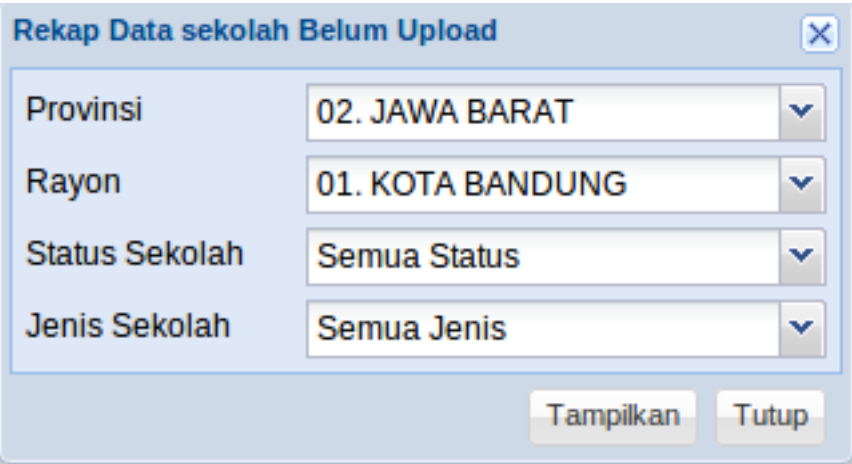

Untuk melihat rekap Sekolah Belum Upload Pilih Provinsi, Rayon, Status Sekolah dan Jenis Sekolah sebagai Filter kemudian Klik Tombol **Tampilkan** maka akan muncul tampilan sebagai berikut:

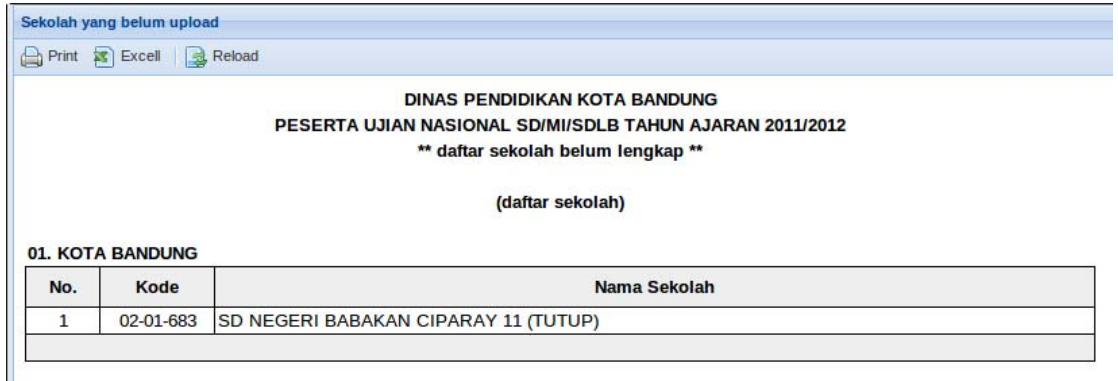

b. Sekolah Belum Lengkap

Menu Sekolah Belum Lengkap digunakan untuk menampilkan Rekap Data Sekolah yang belum lengkap.

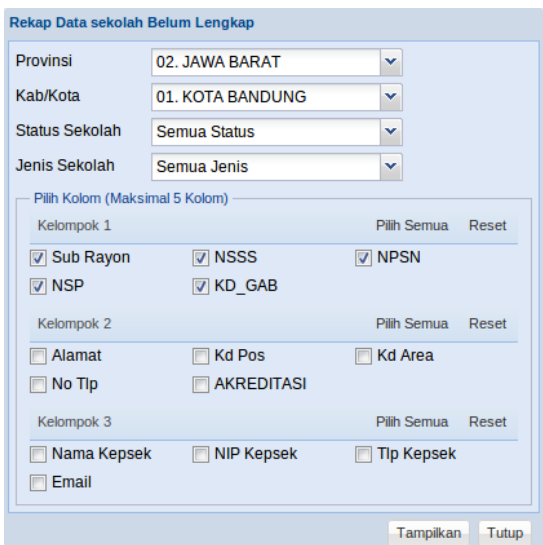

Untuk melihat rekap Sekolah Belum Lengkap Pilih Provinsi, Kabupaten/Kota, Status Sekolah dan Jenis Sekolah sebagai Filter kemudian Pilih Kolom yang akan di cek kelengkapan datanya, Klik Tombol **Tampilkan** maka akan muncul tampilan sebagai berikut:

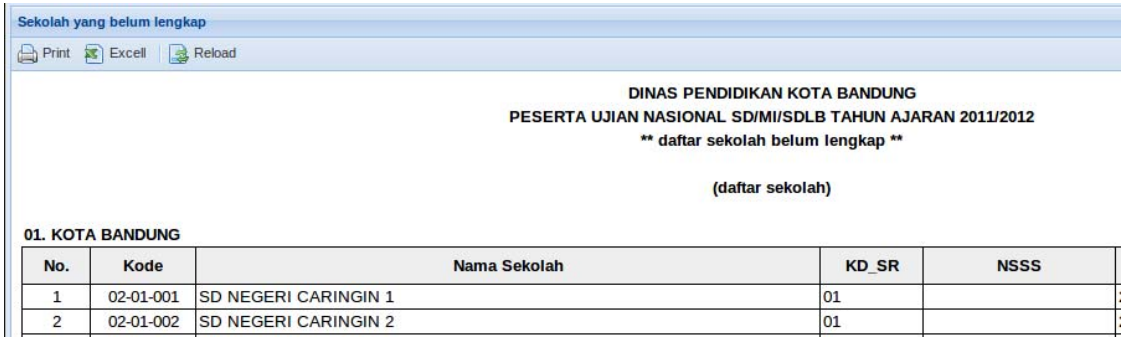

c. Siswa Belum Lengkap

Menu Siswa Belum Lengkap digunakan untuk menampilkan Rekap Data Siswa yang belum lengkap.

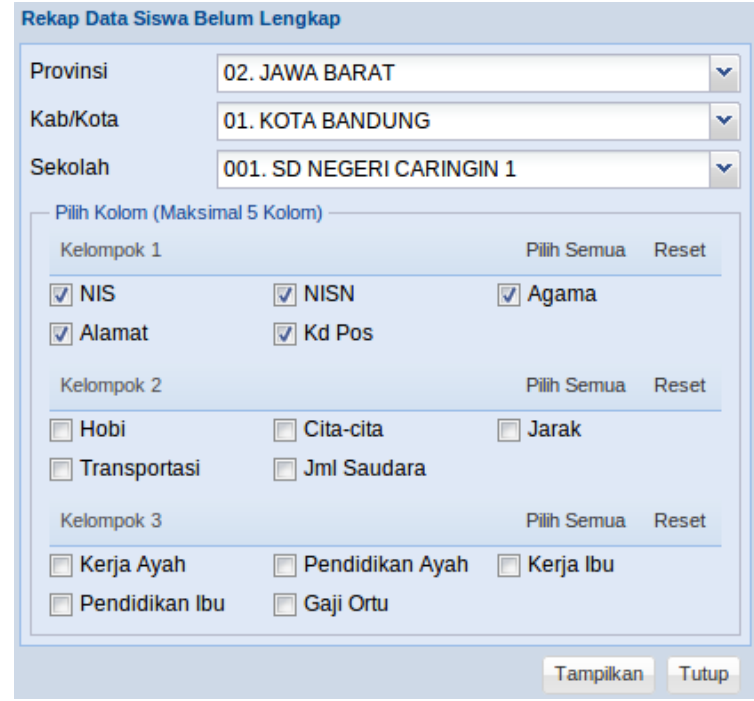

Untuk melihat rekap Sekolah Belum Lengkap Pilih Provinsi, Kabupaten/Kota dan Sekolah sebagai Filter kemudian Pilih Kolom yang akan di cek kelengkapan datanya, Klik Tombol **Tampilkan** maka akan muncul tampilan sebagai berikut:

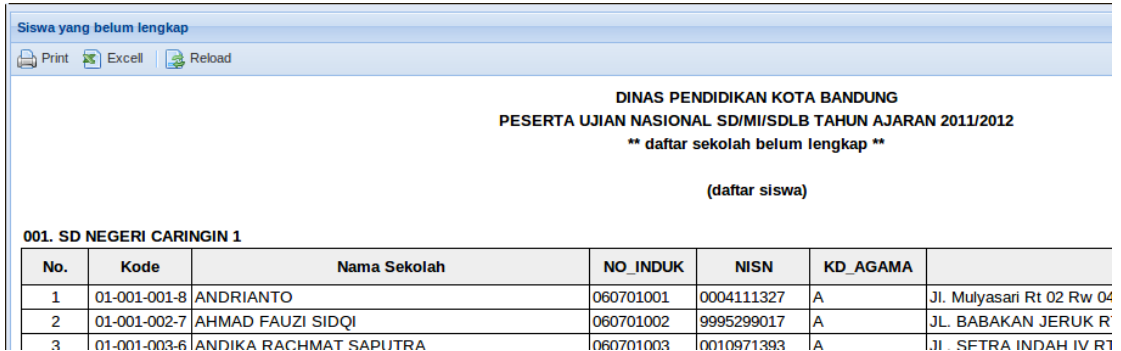

### **G. Tools**

Modul Tools digunakan untuk mensetup Informasi Akun, dalam Modul Tools terdapat beberapa menu diantaranya (My Account dan Logout)

a. My Account

My Account digunakan untuk mengubah informasi akun yang sedang login.

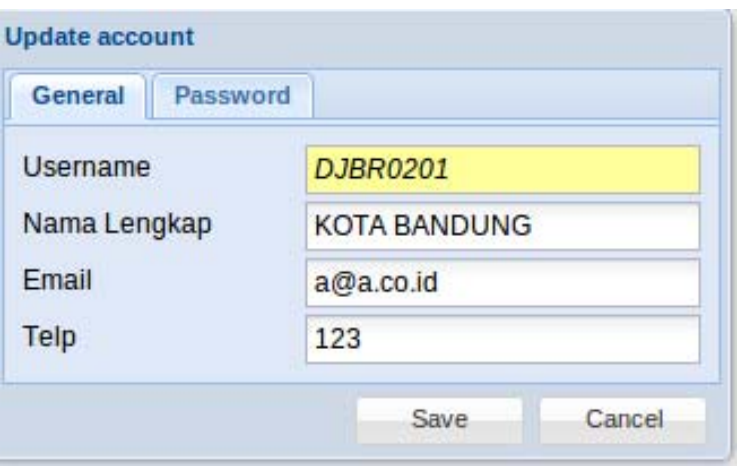

Langkah-langkah mengubah informasi Akun:

- 1. General digunakan untuk mengubah Nama Lengkap, Email dan Telepon
	- Masukan Data yang akan diubah
	- Klik Tombol **Save** untuk menyimpan data
- 2. Password digunakan untuk mengubah password
	- Jika ingin mengubah password ceklis Kolom Ganti Password
	- Masukan Password Lama
	- Masukan Password Baru
	- Masukan Password Baru Sekali Lagi
	- Klik Tombol **Save** untuk menyimpan password
- b. Logout

Menu Logout digunakan untuk keluar dari Aplikasi Pendataan dan menghapus session yang sedang berjalan.